## **ҚОРЫТЫНДЫ ЕМТИХАН ФОРМАСЫ МЕН ПЛАТФОРМАЛАРЫН ТАҢДАУ ЕРЕЖЕСІ**

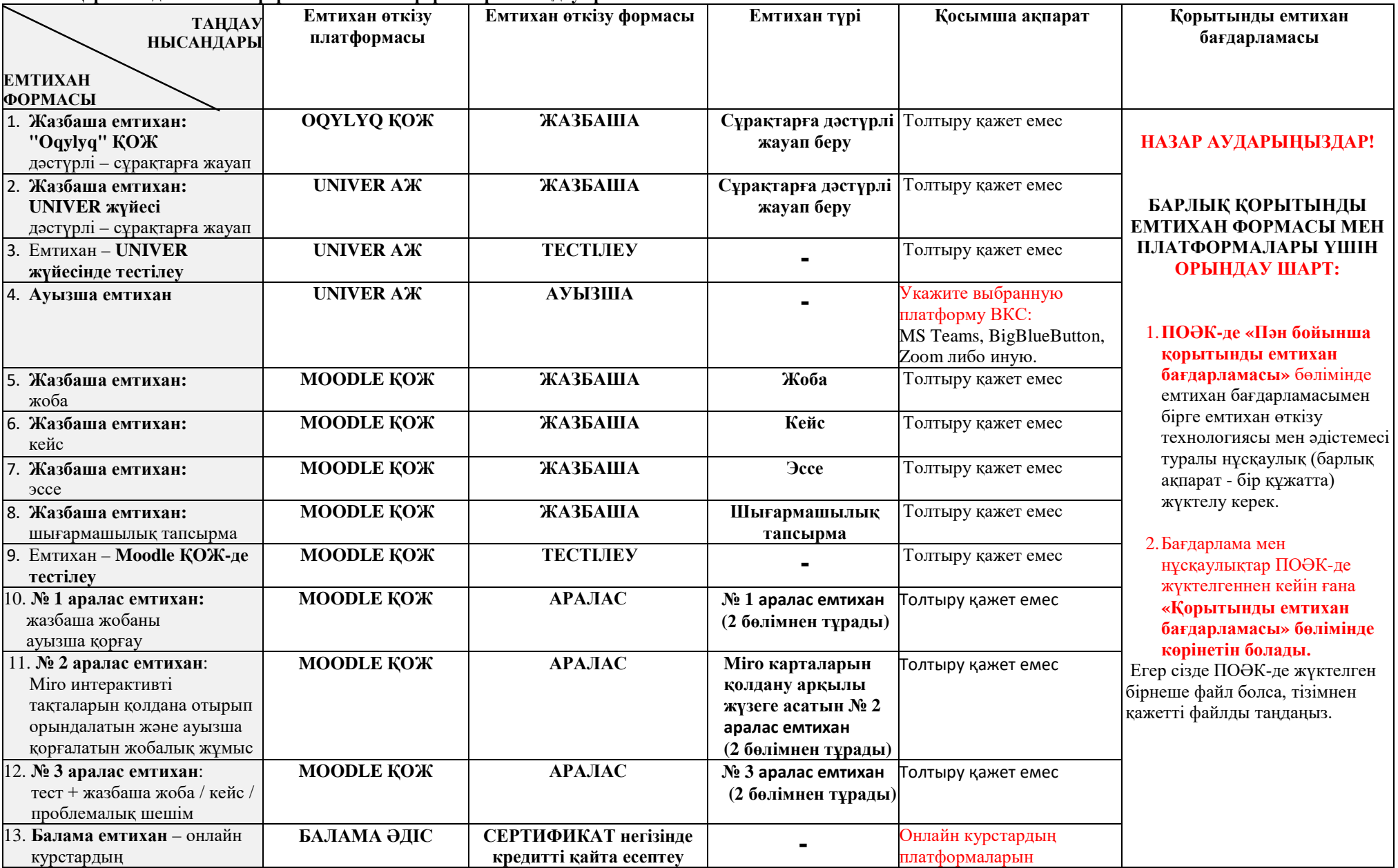

**1-кесте. Қорытынды емтихан формасы мен платформаларын таңдау ережесі ТАҢДАУ** 

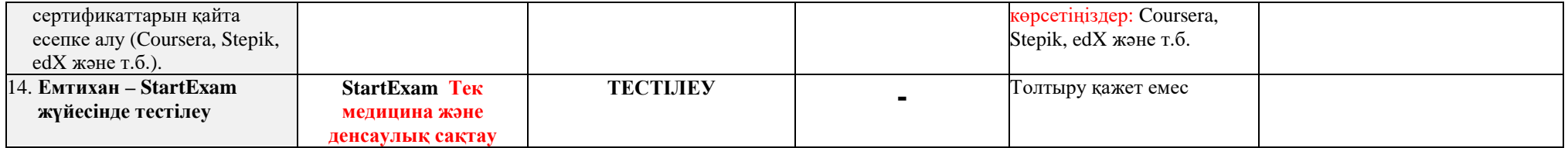

- 1. Қорытынды емтихан формалары мен платформаларын таңдау үшін univer.kaznu.kz жүйесіне жеке логин және пароль арқылы кіріңіз.
- 2. **ПОӘК-де «Пән бойынша қорытынды емтихан бағдарламасы»** бөлімінде емтихан бағдарламасымен бірге емтихан өткізу технологиясы мен әдістемесі туралы нұсқаулықты (барлық ақпарат - бір құжатта) жүктеңіз.

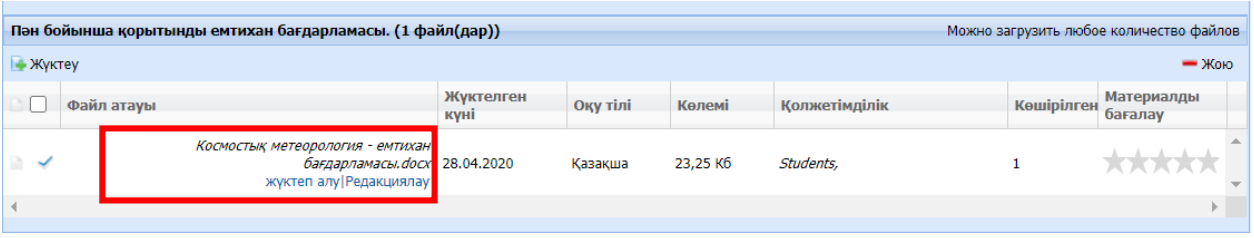

3. «Оқытушы» бөлімінде «Қорытынды емтихан формалары мен платформалары» сілтемесіне өтіңіз.

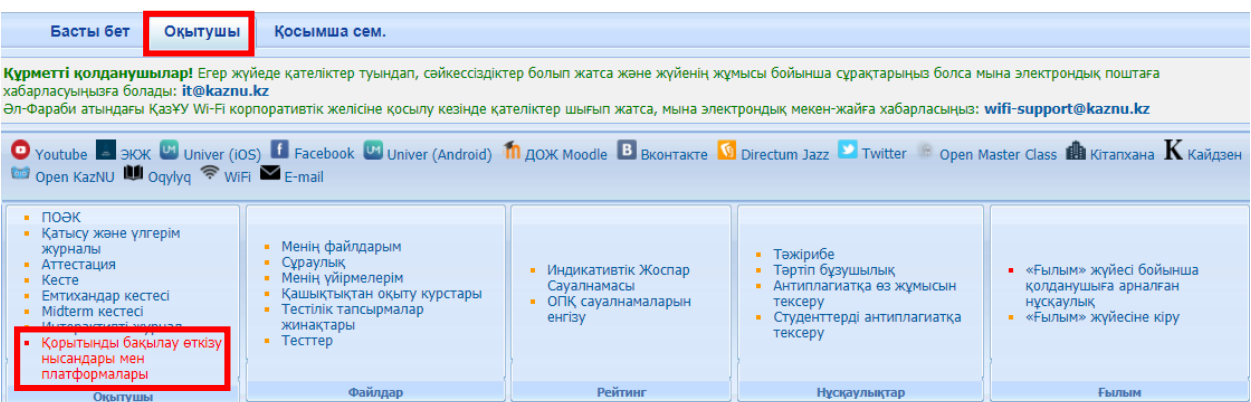

- 4. Ашылған терезеде:
- мәтіндік-, видео-нұсқаулықтар мен емтихан формалары мен платформалары туралы жалпы ақпарат көрсетіледі (1 п.)
- ағымдағы топ пен пәндердің атауы көрсетіледі (2 п.)

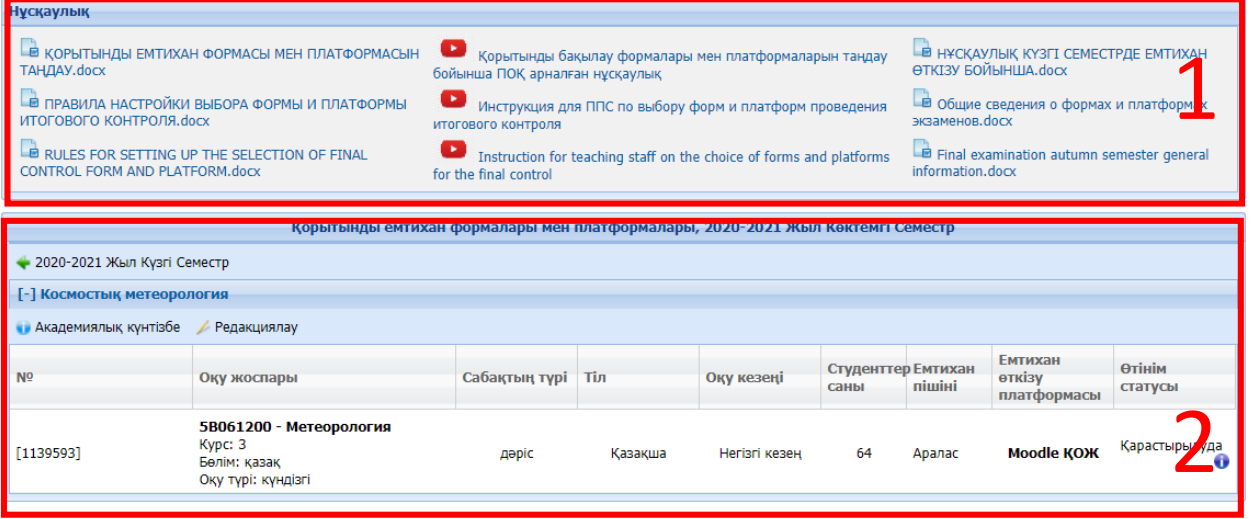

5. Топты таңдау және оған емтихан формасы мен платформасын тағайындау үшін қажетті пәнді тінтуірдің сол жақ батырмасымен белгілеп бір рет басыңыз. Белсенді топ ерекшеленеді.

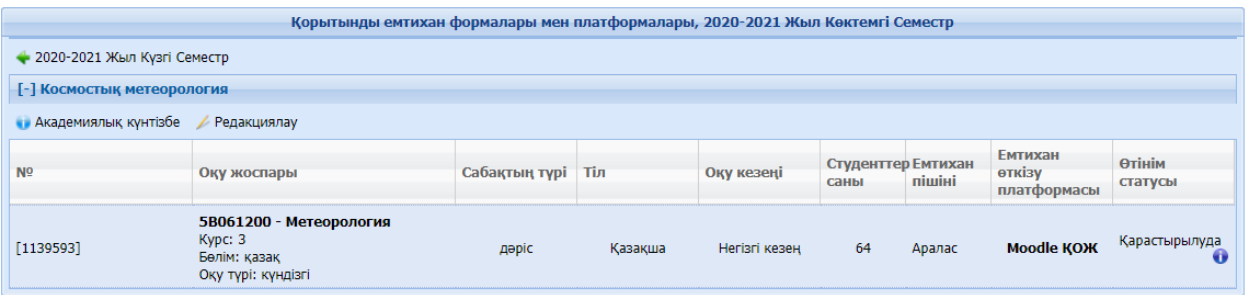

## 6. Қажетті пәнді белгілегеннен кейін редакциялау батырмасын таңдаңыз.

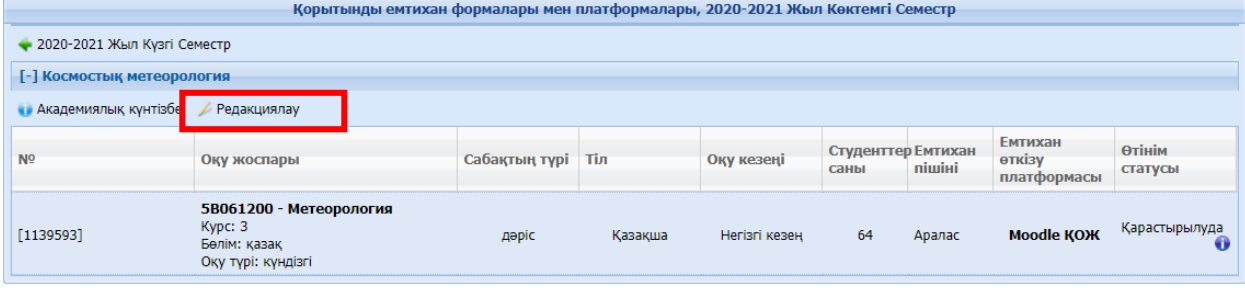

7. Ашылған менюден таңдалған группа, пән атауы, оқу түрі мен студенттердің саны туралы ақпаратты көре аласыз. Сонымен қатар, емтихан формасы мен платформасына байланысты толық нұсқаулақтармен таныса аласыз. Платформаны таңдауға байланысты ашылған менюдегі нұсқаулықтардың тізімі өзгеріп отырады.

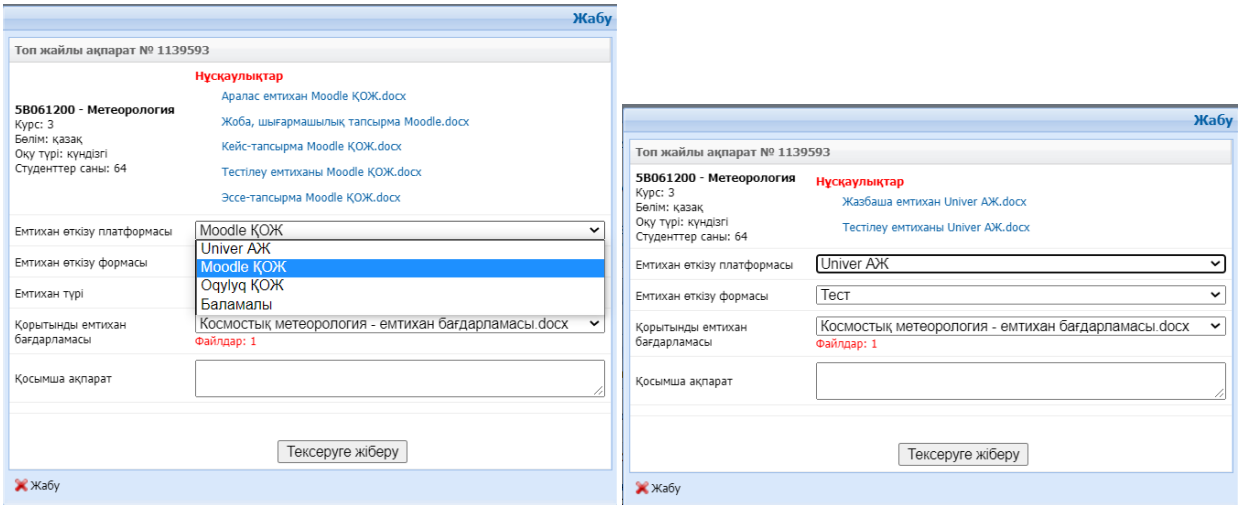

8. «Емтихан өткізу платформасы» жолында ашылатын тізімнен қажетті қорытынды емтихан платформасын таңдаңыз:

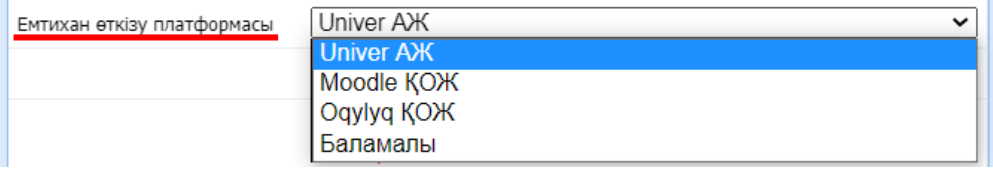

9. «Емтихан өткізу формасы» жолында ашылатын тізімнен қажетті қорытынды емтихан формасын таңдаңыз:

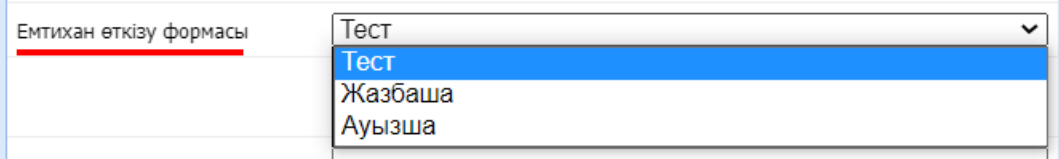

10. «Емтихан түрі» жолында ашылатын тізімнен қажетті қорытынды емтиханның қажетті түрін таңдаңыз. Алайда, бұл пункттің Univer жүйесіндегі Ауызша емтихан мен Тестілеуде, сонымен қатар баламалы емтихан әдісінде де болмайтынын ескертеміз.

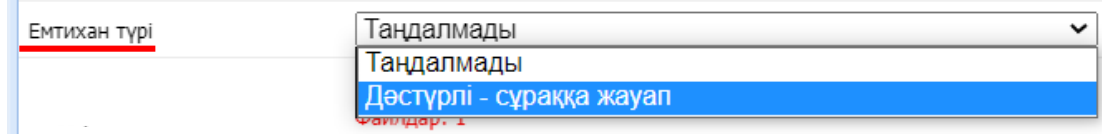

Қорытынды емтиханның формасы мен түрін таңдау платформаға байланысты екенін және тиісті жолдағы ашылатын тізім әр платформа үшін ерекше болатынын ескеріңіз. Толтыру кезінде сізге 1 кестедегі ережелерді басшылыққа алу қажет.

11. Қорытынды емтихан Univer жүйесінде «Ауызша» және Баламалы емтиханда «Сертификат негізінде кредитті қайта есептеу» болса, онда «Қосымша ақпарат» жолында, сәйкесінше, емтихан уақытында білім алушылармен видеоконференция өзткізетін платформаны және онлайн курстардың платформаларын көрсету керек:

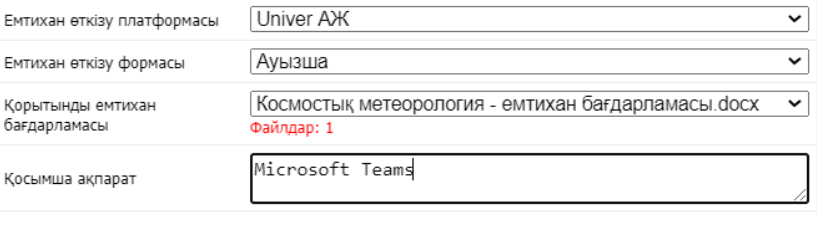

немесе

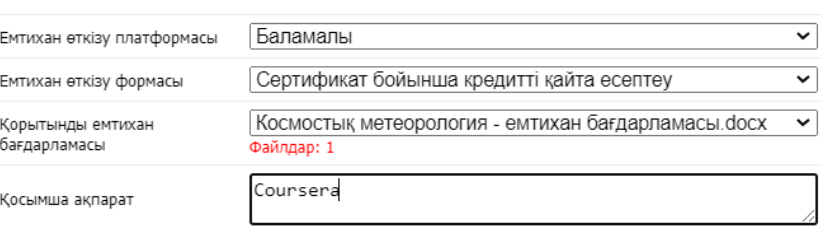

Егер сіз басқа платформа мен емтихан формасын таңдаған болсаңыз, «Қосымша ақпарат» жолын бос қалдырыңыз.

12. «Қорытынды емтихан бағдарламасы» жолында ПОӘК-де алдын-ала жүктелген тиісті емтихан бағдарламасын таңдаймыз.

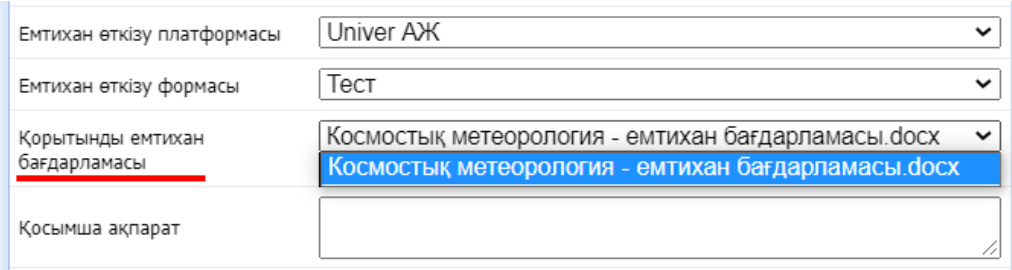

Егер сізде ПОӘК-де бірнеше файлдар жүктелген болса, онда ашылатын тізімнен тиісті қорытынды емтихан бағдарламасын таңдаңыз.

13. Өз таңдауыңызды сақтау үшін «Тексеруге жіберу» батырмасын басыңыз

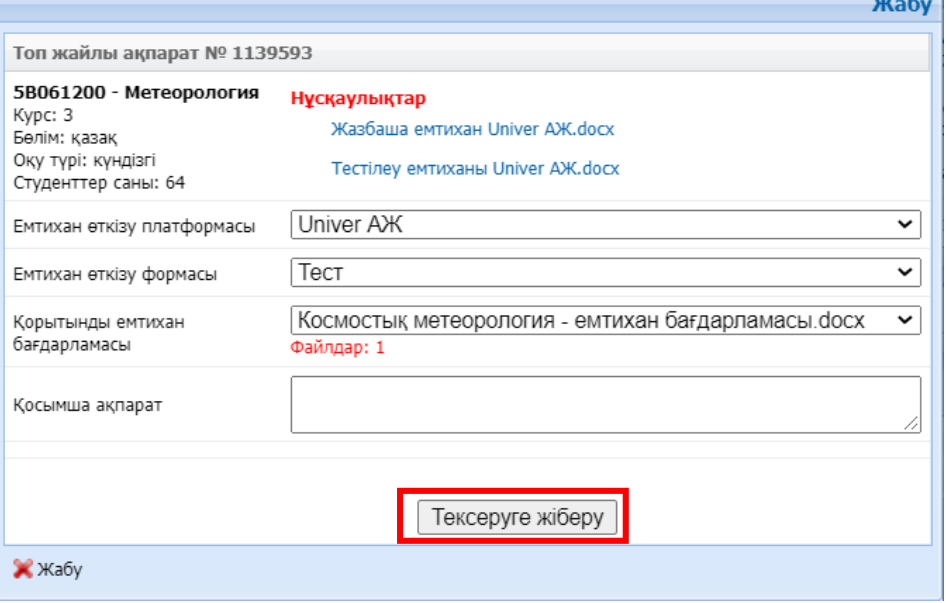

 $\sim$  1

14. Сақтаудың сәтті өткеніне көз жеткізген соң, терезені жауып пәндердің тізімі параметрінен қажетті емтихан формасы мен платформасының дұрыс таңдалғанына көз жеткізе аласыз.

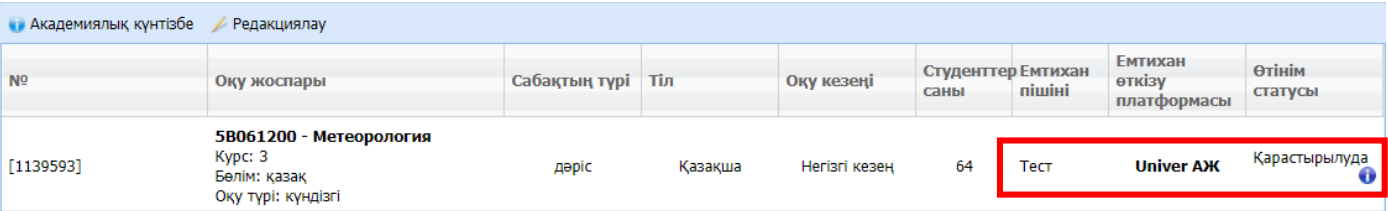

Қандайда бір өзгертулер мен түзетулер енгізу қажет болған жағдайда, кафедра меңгерушісі емтихан формасы мен платформасын бекітпей тұрып өзгерістер енгізуге болады. Ол үшін, пәнді қайтадан белгілеп, редакциялау батырмасын басасыз.